## How to Create and Submit an Amendment

ePIRATE Training

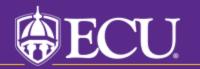

University & Medical Center Institutional Review Board

This tutorial shows you how to create and submit an amendment in ePIRATE.

Amendments are necessary any time you want to make changes to a study that has already been approved by the UMCIRB.

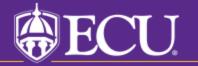

University & Medical Center Institutional Review Board

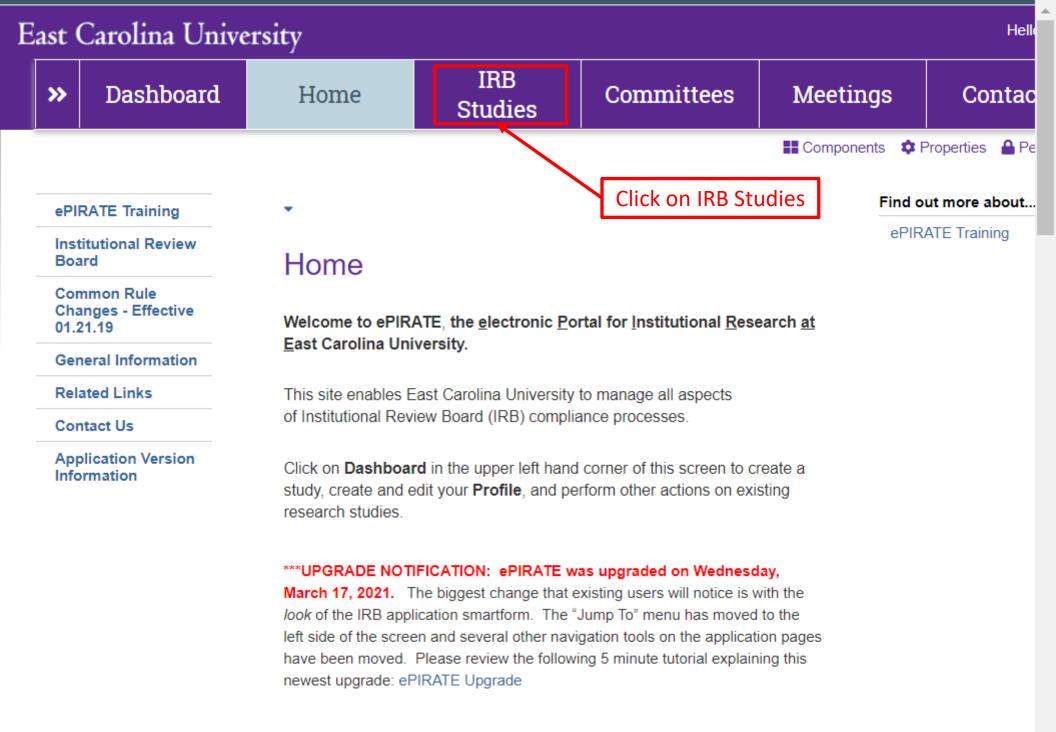

## East Carolina University

Hello, UMCIRB UMCIRB -

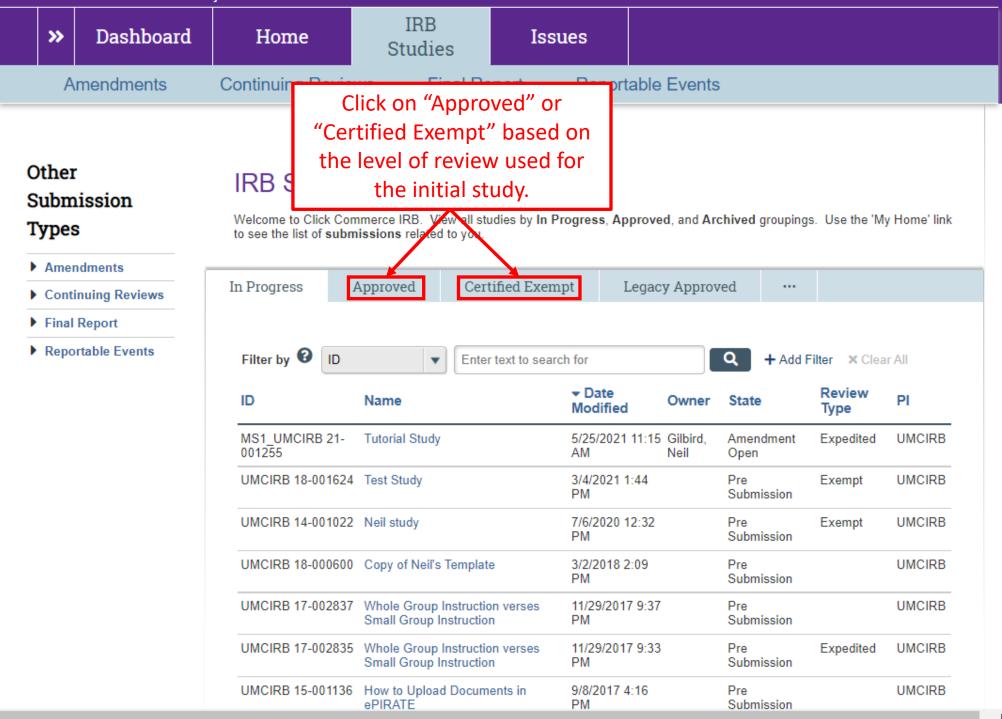

## East Carolina University

Hello, UMCIRB UMCIRB -

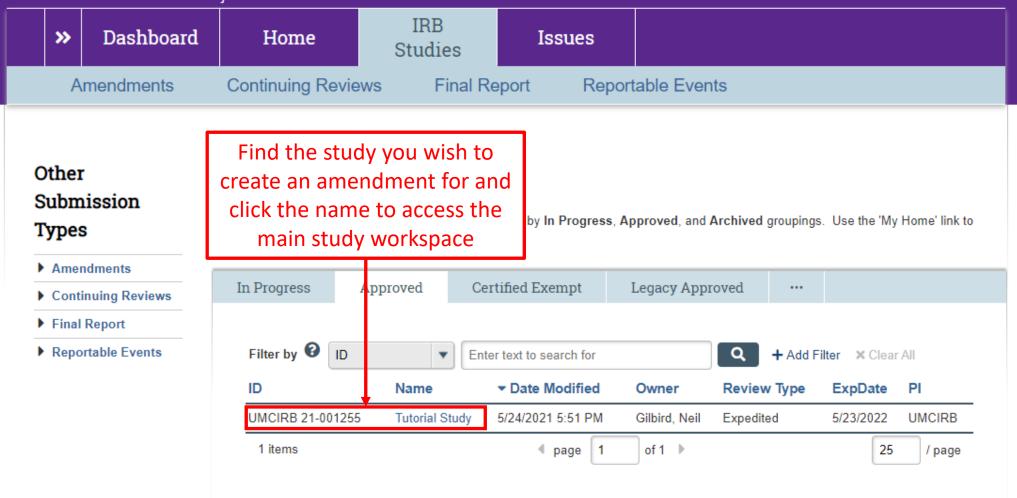

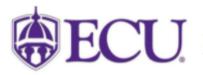

University & Medical Center Institutional Review Board 800 Moye Boulevard | Brody School of Medicine 4N-70 | Mail Stop 882 | Greenville, NC 27834 252-744-2914 | 252-744-2284 (fax) | Contact Us © 2010 | terms of use

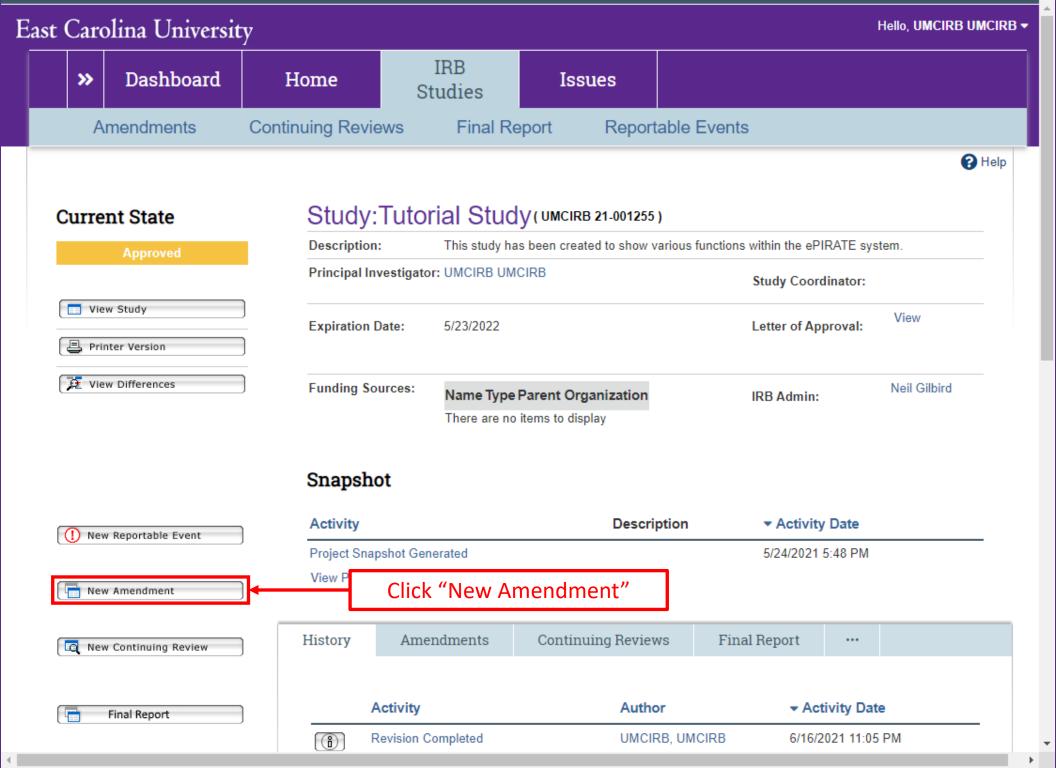

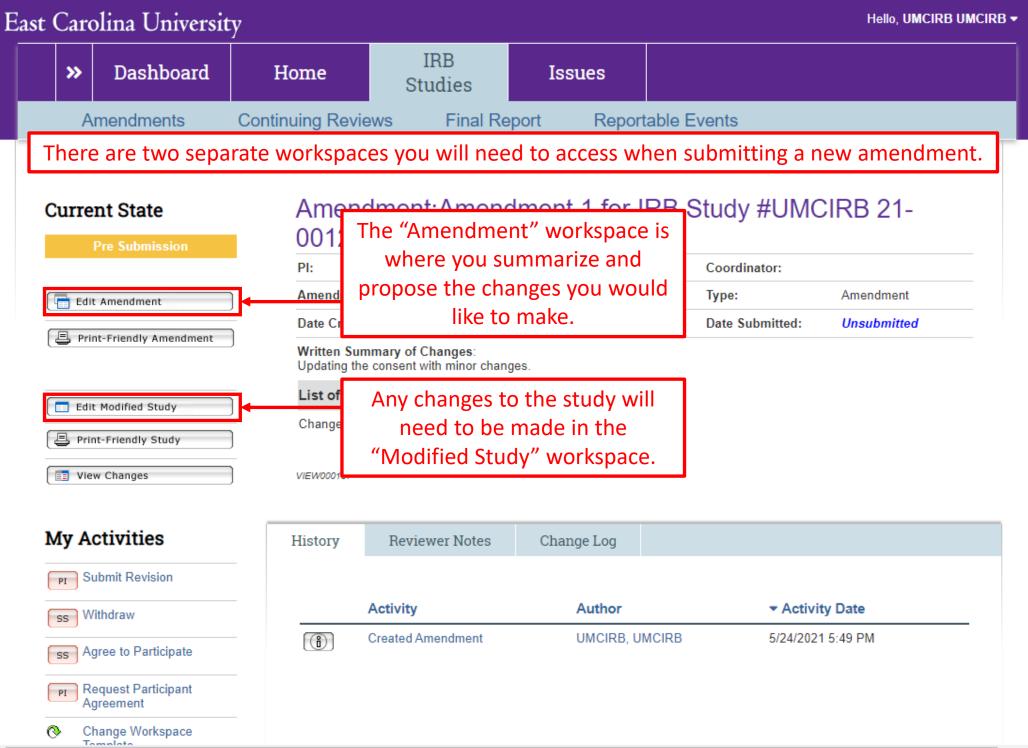

•

## East Carolina University

🔳 🕄 Validate

SF - Amendment Information

**Cover Sheet** 

Fill in all relevant information. Red asterisks mean that there must be an answer provided. This applies to both the Amendment and Modified Study workspaces

Other Changes

Final Page

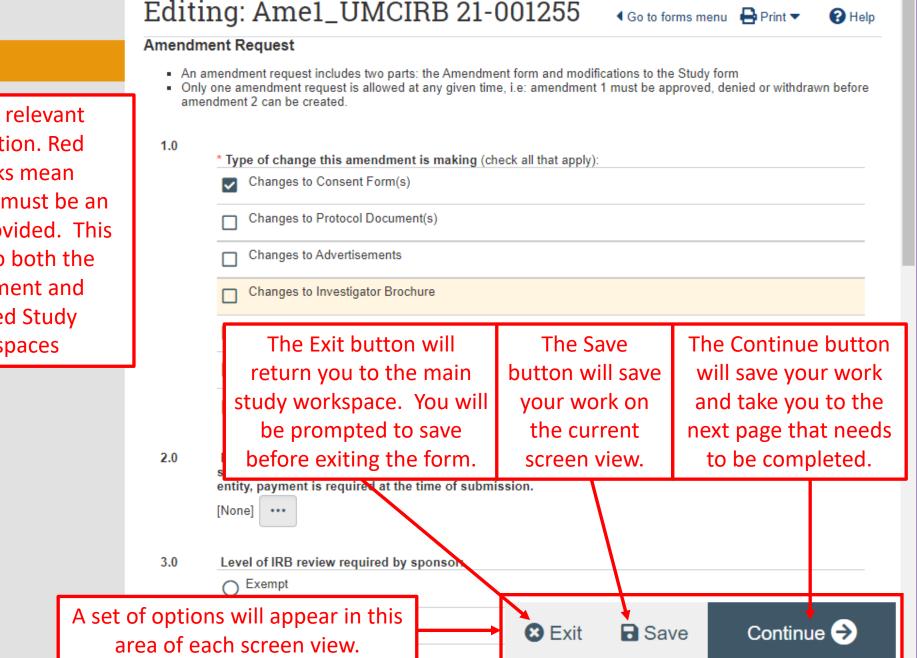

You Are Here: A Tutorial Study > Amendment 1 for IRB Study #UMC...

The modified study workspace is a copy of the currently approved submission. All screen views will be prepopulated with the information approved at the point the amendment was created. This also includes copies of all approved documents.

Any changes being made to the study, must be reflected in the modified study workspace. For instance, if study team changes are being made, screen view 1 would need to reflect these changes and roles and responsibilities assigned for any new study team members.

Changing documents in ePIRATE is an important function and there is a separate tutorial for this process. This tutorial can be found on our "How Do I" website.

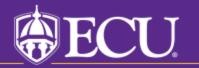

University & Medical Center Institutional Review Board

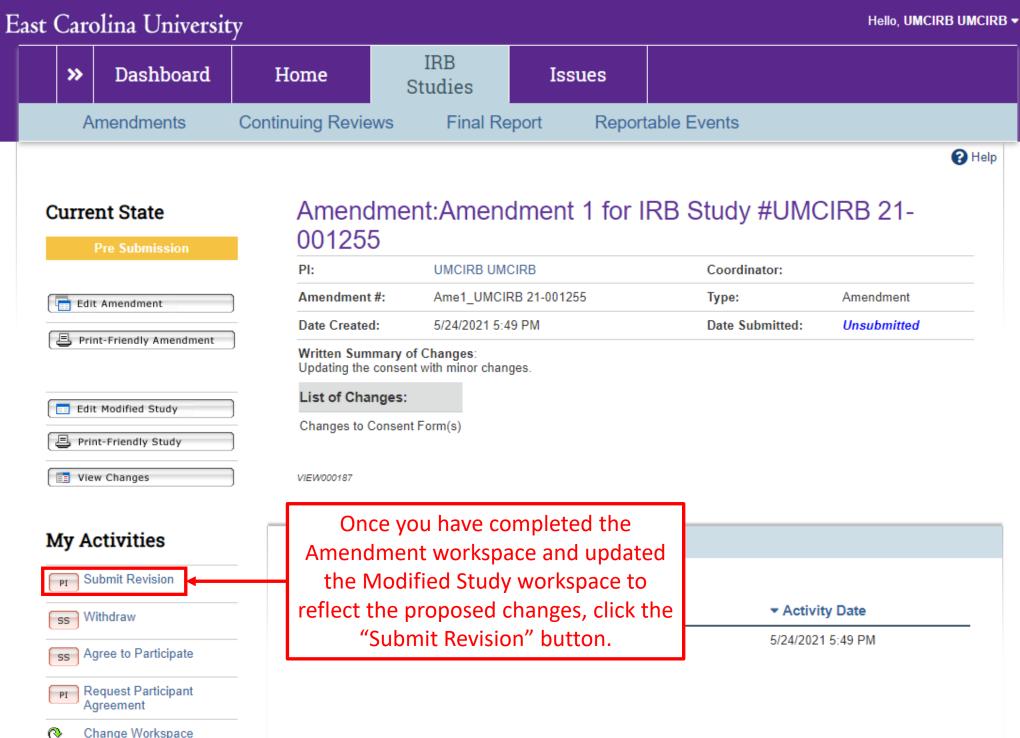

Change Workspace Tomolata

Use this form to submit your **completed application amendment**. If you click **ok**, you are no longer able to modify the application. You will be notified about the review result by email. If you are not ready for submission, click **cancel**.

Click "OK" to submit the amendment for review

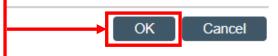